# STM32 + AC6 System Workbench

"nie działa mi i nie wiem czemu"

System Workbench for STM32 IDE bywa kapryśne i nie zawsze działa jak należy. Poniżej znajduje się kilka wskazówek które powinny zmniejszyć prawdopodobieństwo wystąpienia niezrozumiałego błędu.

1. Zawsze po importowaniu projektu z CubeMX lub edycji w nim już istniejącego należy usunąć człon " Configuration" który tworzy się samoczynnie podczas generacji kodu – w polu Artifact Name nie mogą znajdować się spacje ani znaki specjalne i diakrytyczne. Jeśli chcemy edytować istniejący już projekt należy zamknąć System Workbench żeby mieć pewność że pliki nie są w użyciu.

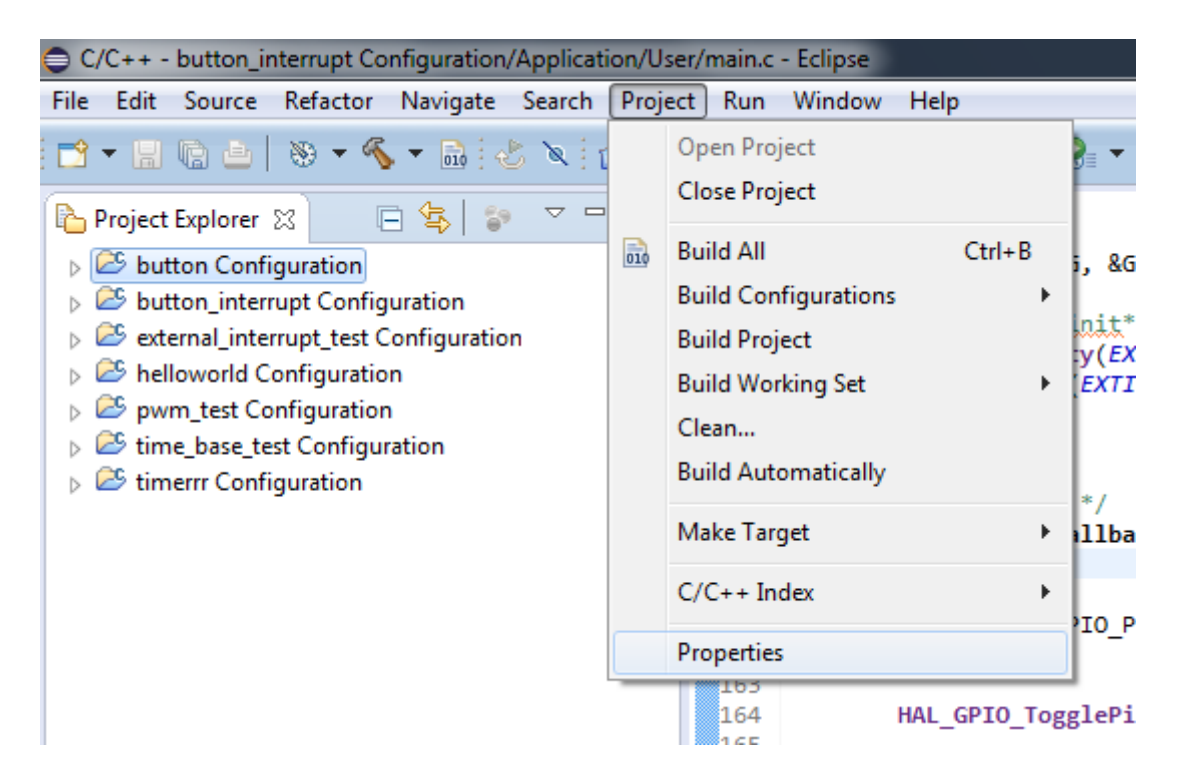

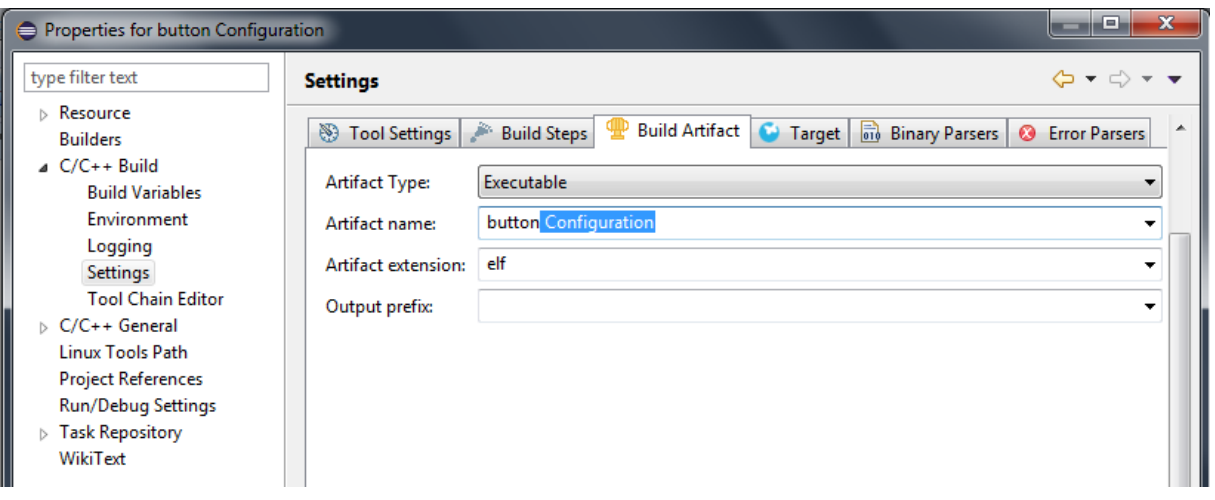

2. Kod piszemy między komentarzami /\* USER CODE BEGIN x \*/ i /\* USER CODE END x \*/ 3. W miarę możliwości nie zmieniamy nazw GPIO w CubeMX, niekiedy System Workbench ma problem z obsługą makr przez to tworzonych

4. Po każdej zmianie w kodzie przed jego wgraniem należy po kolei – zapisać projekt, wyczyścić go, skompilować

5. Upewniamy się że w oknie Run -> Run Configurations w zakładce Debugger w sekcji Script mamy zaznaczone "Use default script" i "stm32f429i\_disco.cfg" lub Manual Spec i "ST-LinkV2" "SWD"

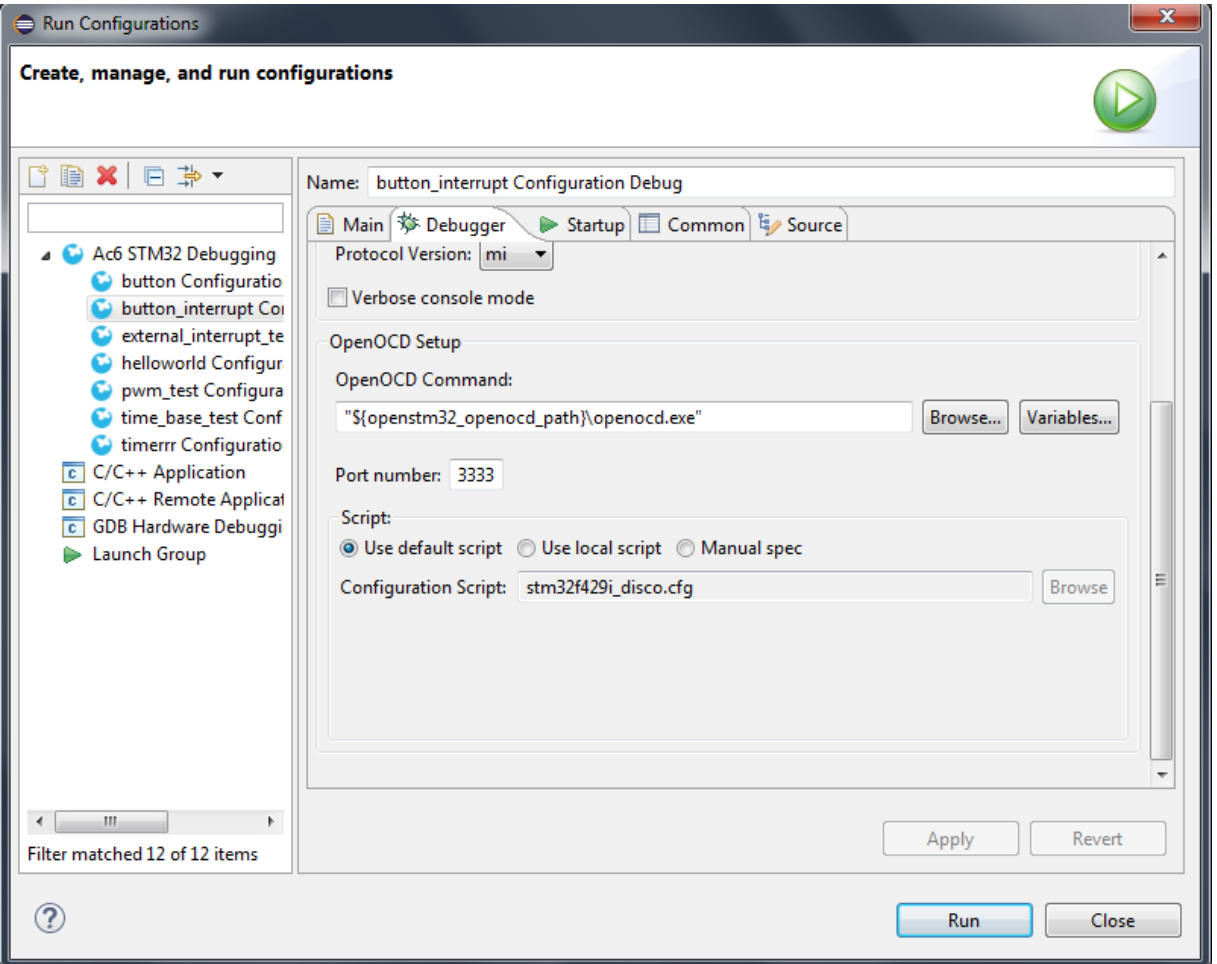

6. Za każdym razem gdy wgrywamy projekt *po raz pierwszy* w oknie Run Configurations klikamy dwukrotnie na "AC6 STM32 Debugging". Gdy pojawi się okno "No board found" przełączamy na Use existing board i wybieramy STM32F429I-DISCO.

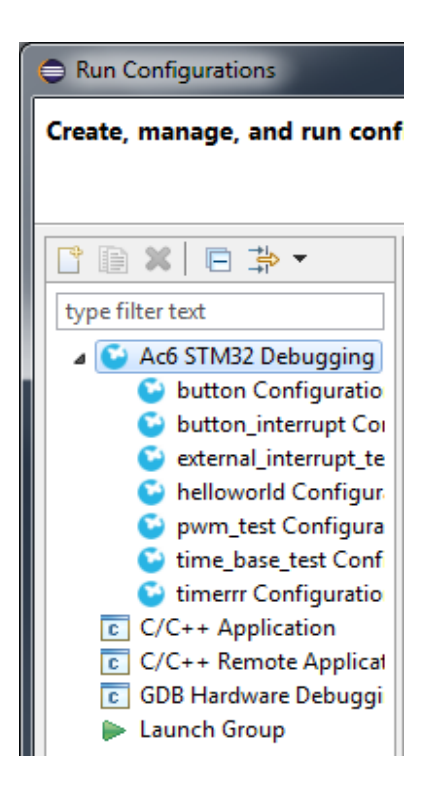

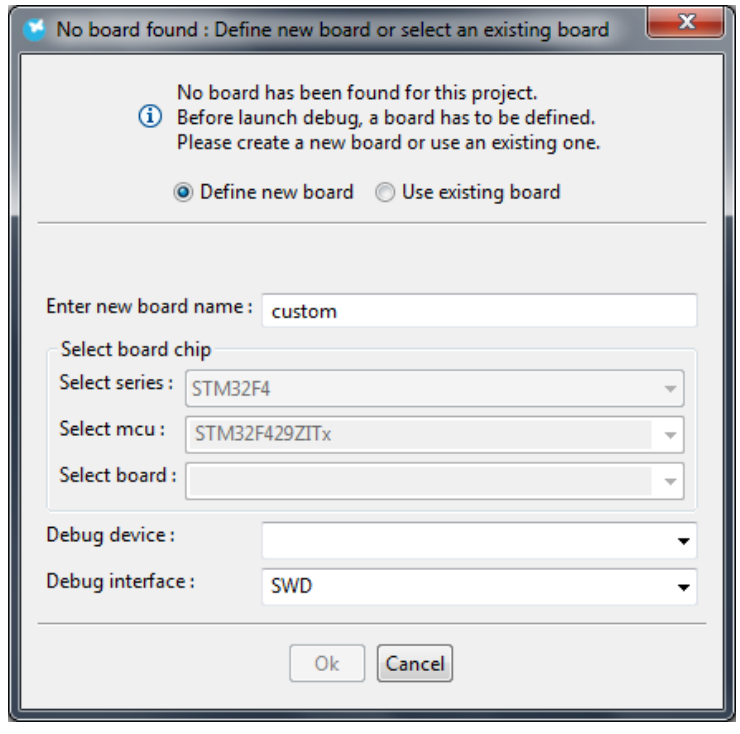

## **Najczęściej występujące problemy:**

# **1. Po edycji kodu kompilacja przerywa się z błędem "Error 1", wskazując jako błędną linię kodu która bynajmniej nie jest błędna**.

W takiej sytuacji należy zapisać projekt (File -> Save lub ikona dyskietki w lewym górnym rogu), następnie wyczyścić projekt i skompilować go ponownie.

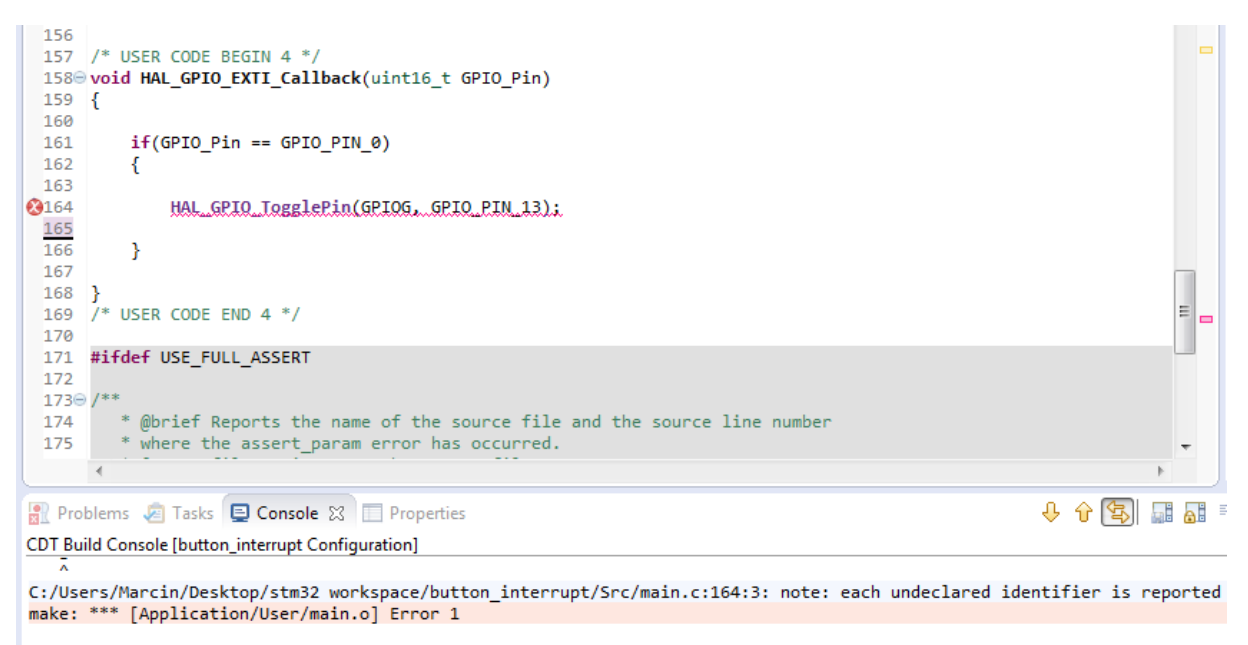

12:34:31 Build Finished (took 10s.400ms)

#### **2. Praktycznie wszystkie funkcje podkreślone są na czerwono**

Błąd podczas importowania bibliotek powiązanych z projektem, należy wyłączyć System Workbench, otworzyć projekt w CubeMX, wygenerować ponownie kod.

#### **3. Błąd "Error 258"**

Błąd ten pojawia się jedynie na niektórych komputerach. Jeżeli pojawia się na samym początku kompilacii

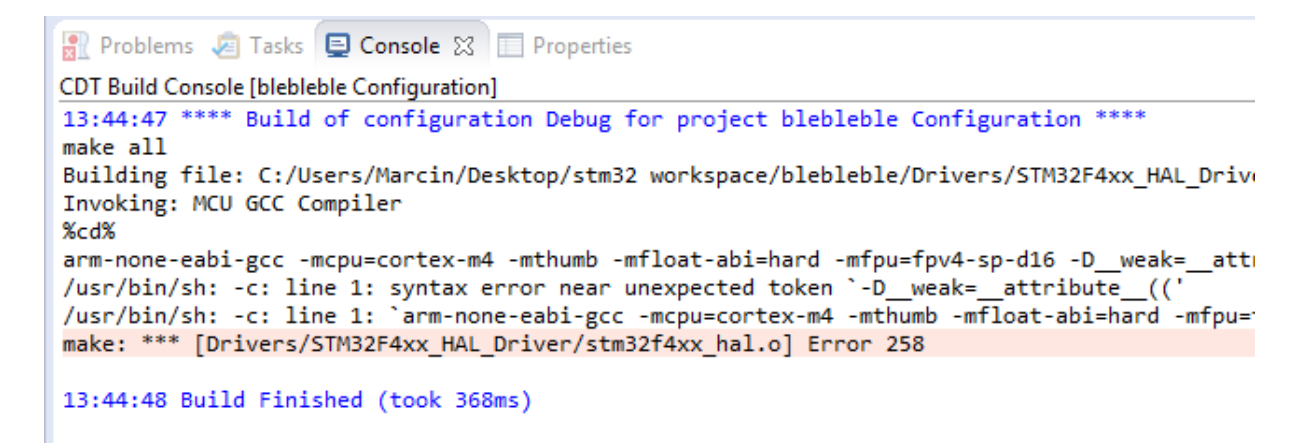

trzeba wejść w ustawienia projektu (punkt 1 strona 2 tego pdf) i w zakładce Tool Settings, w sekcji Symbols i oba wyrażenia \_\_weak=\_\_attribute\_\_((weak)) i \_\_packed=\_\_attribute\_\_((\_\_packed\_\_)) ubrać w "uszy" żeby miały postać

'\_\_weak=\_\_attribute\_\_((weak))'

'\_\_packed=\_\_attribute\_\_((\_\_packed\_\_))'

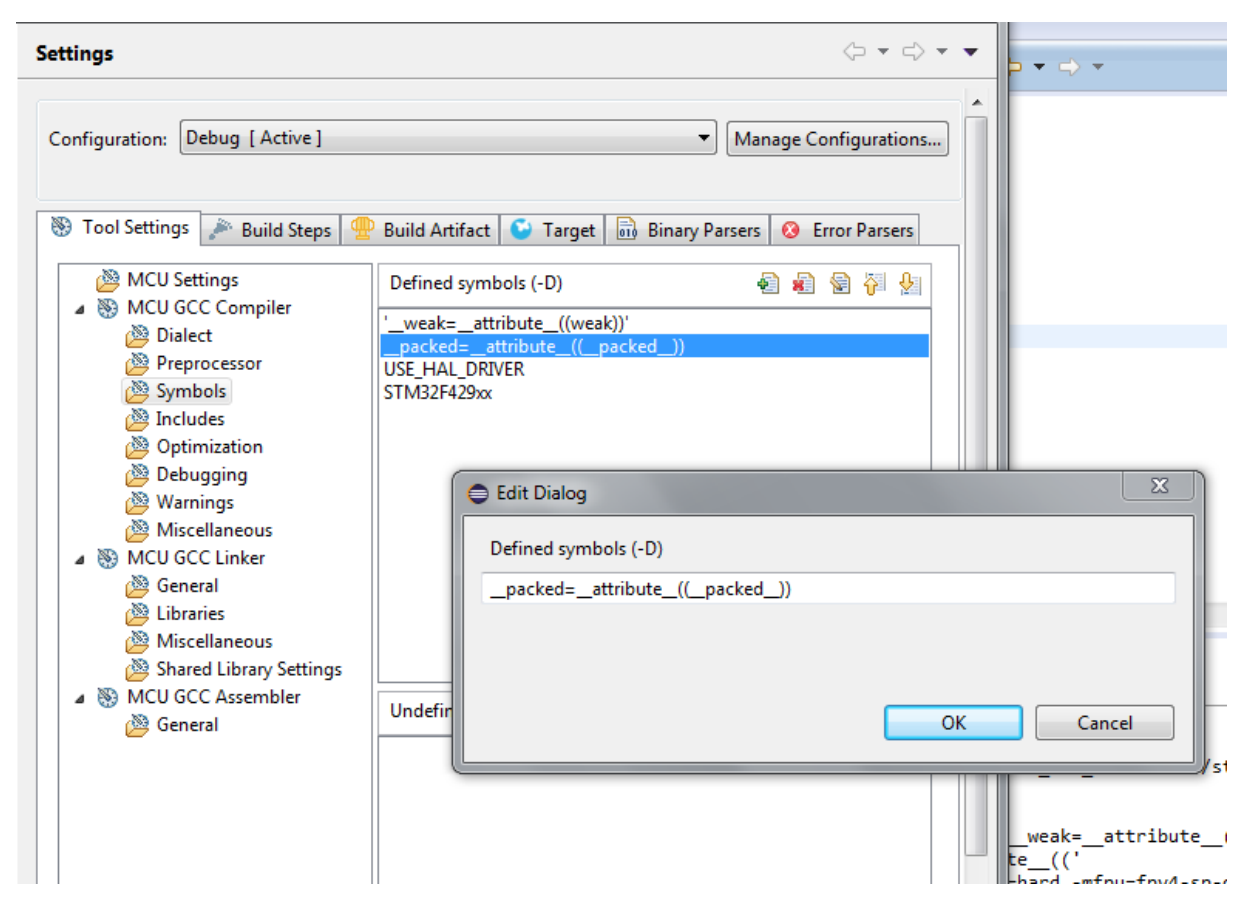

## **4. Inne**

Jeżeli żaden z poprzednich punktów nie okazał się pomocny, można spróbować wyłączyć System Workbench, z folderu będącego naszym Workspace usunąć foldery .metadata i RemoteSystemsTempFiles, następnie otworzyć projekt w CubeMX, wygenerowac ponownie kod i powtórzyć punkt 1 z początku drugiej strony tego pdf. Jeśli i to nie pomoże problem nie wynika z naszej winy a z wadliwości oprogramowania – jest to darmowe środowisko i jest cały czas rozwijane, nie dorównuje w niczym do płatnych profesjonalnych takich jak TrueSTUDIO lub Keil µVision.